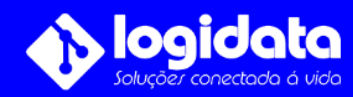

## Manual do usuário **Como alterar a senha do DVR Intelbras**

## **Assista o vídeo abaixo para seguir o passo a passo corretamente**

Clique sobre este link:<https://www.youtube.com/watch?v=Kx89PmvREVM>

Observação, após realizar a troca de senha do seu equipamento DVR será necessário altera no aplicativo instalado nos smartphone.

## **Como alterar senha no aplicativo Isic Lite Intelbras**

Abra o aplicativo **Isic Lite Intelbras**, depois clique sobre os três pontinhos que fica na frente do nome da sua conexão.

Clique em **Editar**, vá até em **senha**.

Informe a nova senha e clique sobre o ícone de **certo**.

O aplicativo exibirá uma mensagem dizendo (**Alteração realizado com sucesso!**)

Parabéns você realizou a troca de senha do seu sistema de segurança.

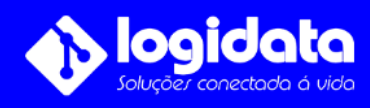

Dúvidas | Entre em contato **© (11) 4321-1868**